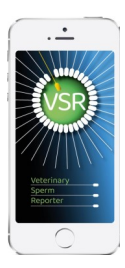

# VETERINARY SPERM REPORTER USER GUIDE

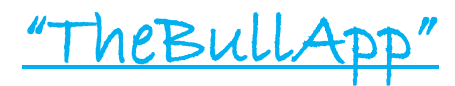

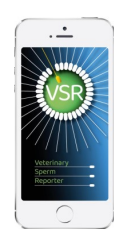

### **SETTING UP THE EXAMINATION**

Complete in advance or on farm within the app. If referring to previous evaluations then a wi-fi connection is needed.

Select  $\circledast$  NEW EXAMINATION or a previous unfinished case to add morphology, or refer to historical results.

ADD NEW STOCK Or Select existing stock for a bull examined before.

Select **breed**, input **name** and **tag details**, **age**

**Clinical notes** are visible just to the vet; **Certificate notes** are available on Certificate. These can be edited at any time within the VSR Dashboard.

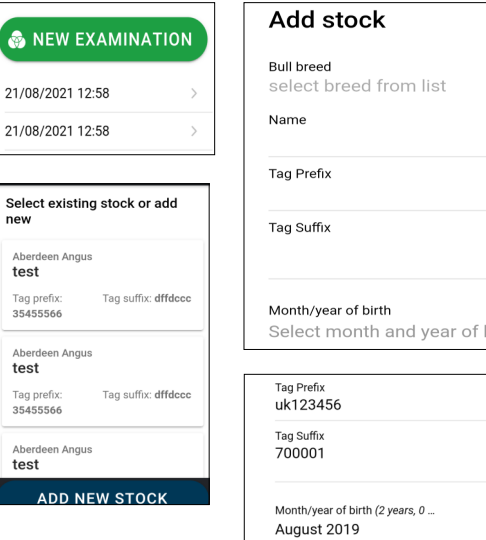

 $\mathfrak{p}$ 

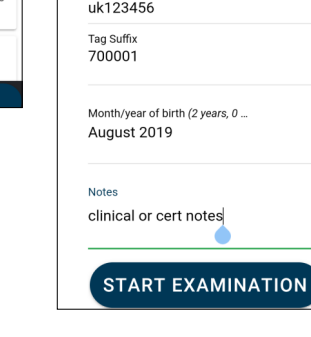

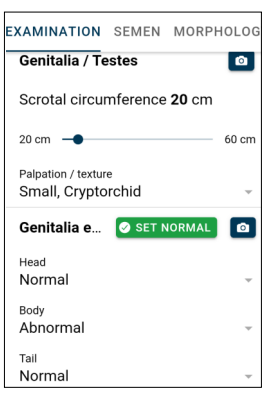

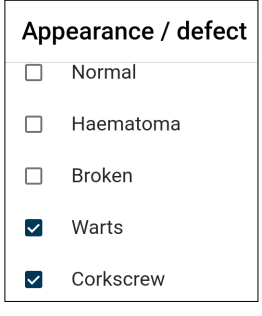

#### **Physical examination Aberdeen Angus** Examination date & time Aug 2021 16:37 Prebreeding **BCS**  $\bullet$  $\overline{4}$ **O** PASS ALL **Fyes** n/a Pass Fail  $\boxed{\bullet}$ n/a Pass Fail Feet  $\bullet$ Legs/musc  $n/a$ Pass Fail O Auscultation  $n/a$ Pass Fail Dental n/a Pass Fail pad

**EXAMINATION** SEMEN MORPHOLO

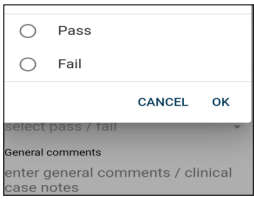

**START EXAMINATION** 

**Date and time** is automatic although this can be edited.

### Select **Reason for Test**

**BCS**—a compulsory field.

Cinical examination  $\overline{\phantom{a}}$  o PASS ALL option will allocate a pass to all parameters, although individual ones can then be amended. If a parameter is not evaluated select n/a.

**Photos** of both normal or abnormal can be uploaded and tagged by tapping any button.  $\Box$ 

**Scrotal Circumference** — compulsory field—slider to select.

**Genitalia external** — if nad then select **O** SET NORMAL

Individual parameters can be individually changed.

Fields may be "Either - Or" and multiple defects can be selected.

Default for Extruded is fully extruded penis.

**Mating ability** - default is "Mating Not witnessed"

Select **Pass or Fail**.

Data is saved directly within your mobile, and then synched to the VSR database when next connected to wi-fi.

BUTTON **SCREEN** 

**Save your work regularly** and when moving to new screens

#### **Feedback button**

Constructive comments welcomed. If useful and possible then may become incorporated

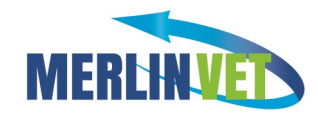

## **SEMEN RECORDING SCREEN**

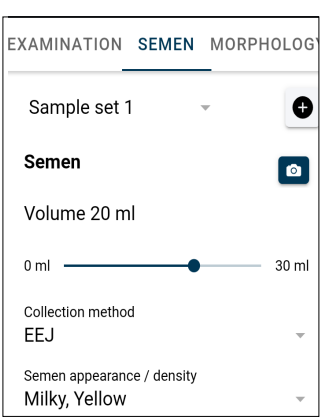

**Short video clips** can be uploaded for GM and PM and tagged/edited.  $\bullet$ EEJ is default collection method

Data input can be repeated for all subsequent samples by selecting another Sample Set.  $\bullet$ 

**Appearance** and **GM** are compulsory fields and have to be completed before leaving the screen.

Standard - select appropriate option

Slider for **Progressive Motility**

## $heBullApp"$  Morphology Dashboard</u>

The most common defects (colour coded) are on front screen, and a single tap will record each individual sperm.

A **single tap on Head Midpiece or Tail** will reveal a second screen with further options. Tail also includes other miscellaneous items. To toggle back to the front screen, either tap Back or allow 3 seconds of inactivity.

**Vacuoles & Acrosomes**— a short tap records an unspecified defect, and a long tap will open a second screen with more specific defect options.

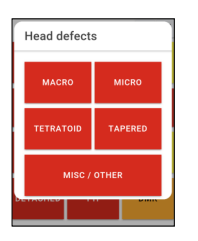

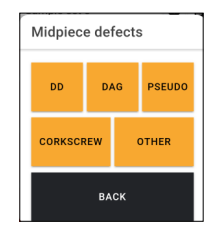

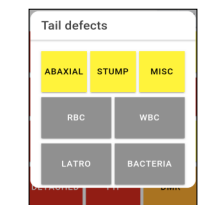

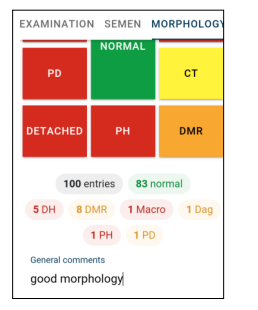

A **total running count** is displayed below the main dashboard. Swipe down to reveal a **breakdown**. By default the breakdown and number of Normal: abnormal is initially hidden.

**Audible alert** when 100 sperm are recorded. Prompt to count a further 100 if the result is

**borderline pass/fail**.

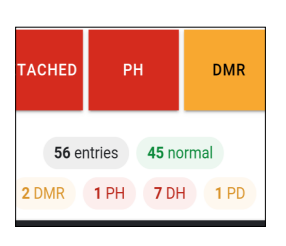

fields available.

**Clinical and Certificate notes** 

**Corrections**—to amend a count error, simply tap the running total for that defect.

### **Save as you work Sync when you can**

Data is stored in your phone, and uploaded when synch 'ed.

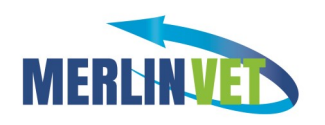

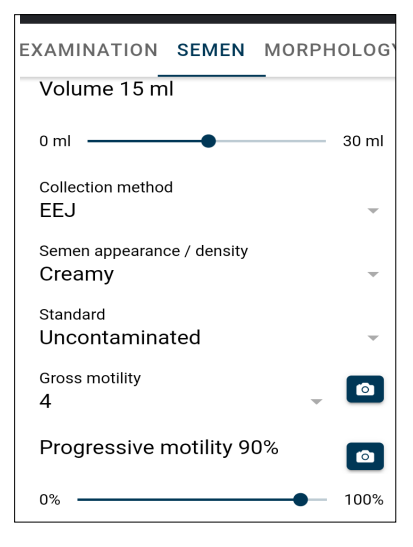

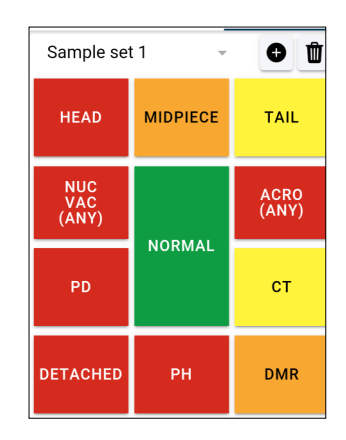

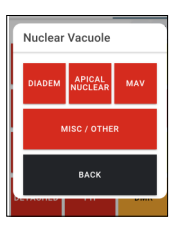

**Repeat count** or different sample count facility, and user selects the count to be reported within the final Certificate.

**Photo upload -** tap in the footer in any screen, then select tag and capture the image. Filed under both that bull and the farm.

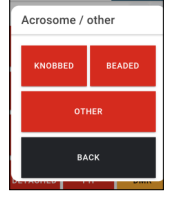

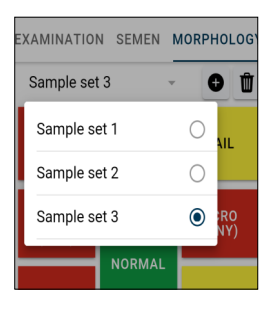

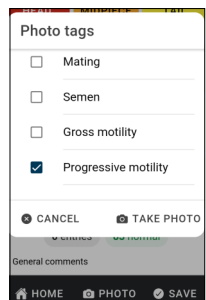